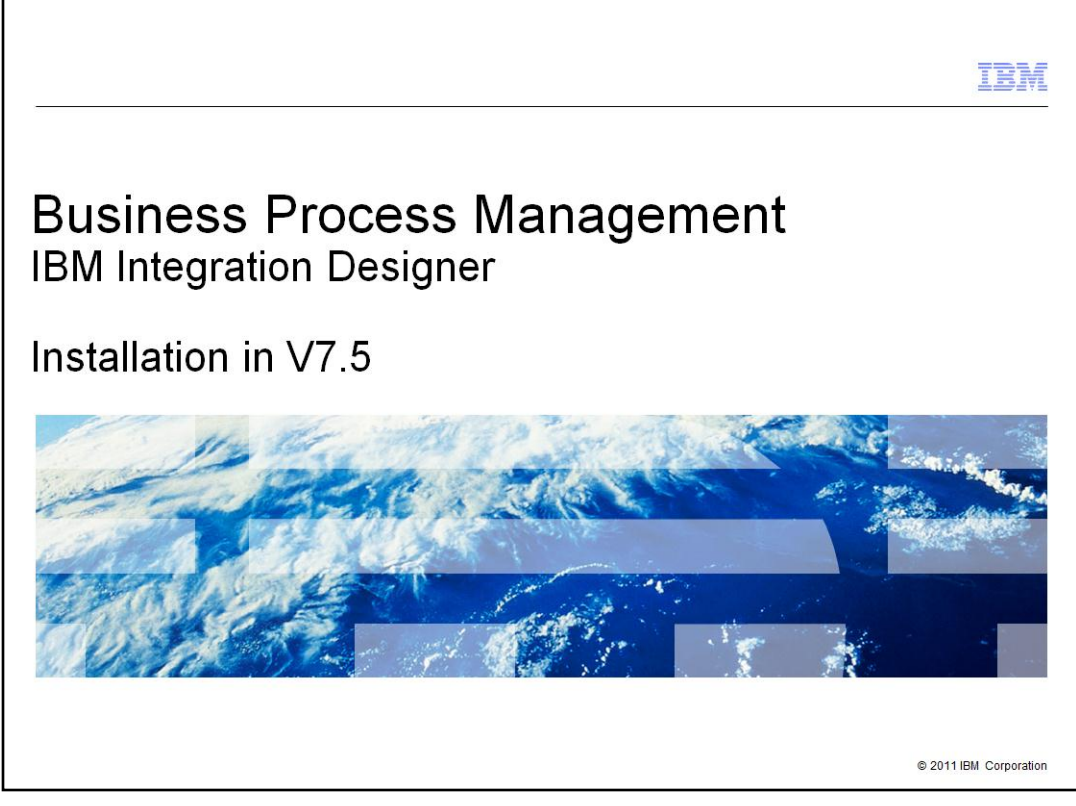

This presentation walks you through the installation process for IBM Integration Designer version 7.5.

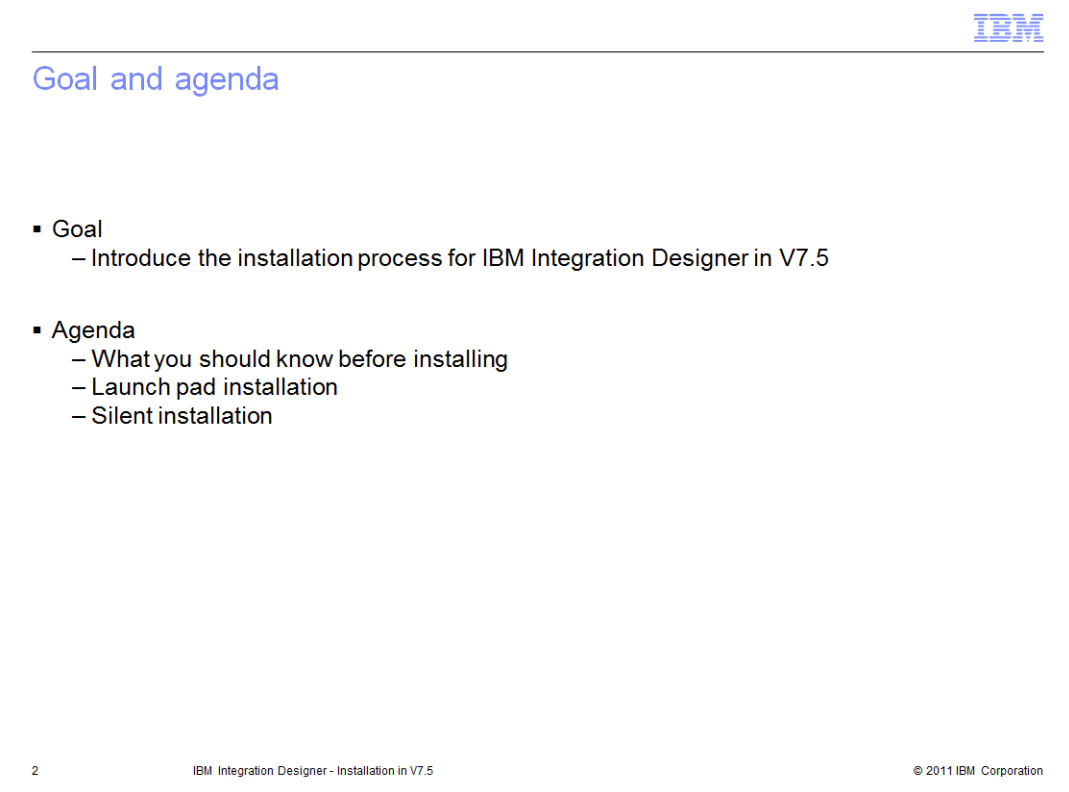

The goal of this presentation is to go over the installation process for IBM Integration Designer version 7.5. You can install Integration Designer by using the product launchpad or by using the silent install method.

First, you are introduced to some details that you should know before installing the product. You will then learn about launchpad installation and silent installation methods.

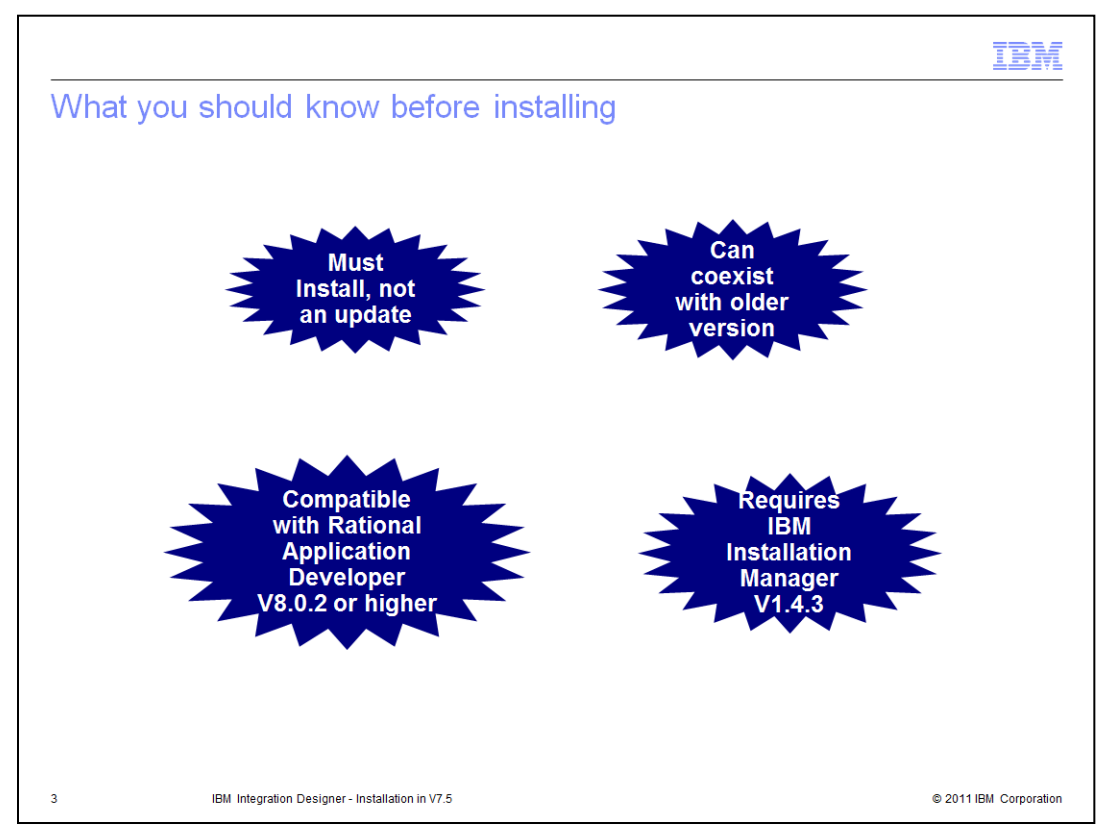

This slide highlights key items that you should know before installing Integration Designer 7.5.

The first thing to note is Integration Designer version 7.5 is a new install. You cannot update from an older version to version 7.5. Integration Designer version 7.5 can coexist with an older version on the same machine as long as they are installed in different directories.

To install Integration Designer version 7.5, you require IBM Installation Manager version 1.4.3. When you do the installation using product launchpad, IBM Installation Manager version 1.4.3 is automatically installed if it is already not installed on your machine, configured and started for you.

If you plan to install Integration Designer version 7.5 in a shell sharing environment, you must have Rational software product version 8.0.2 or higher.

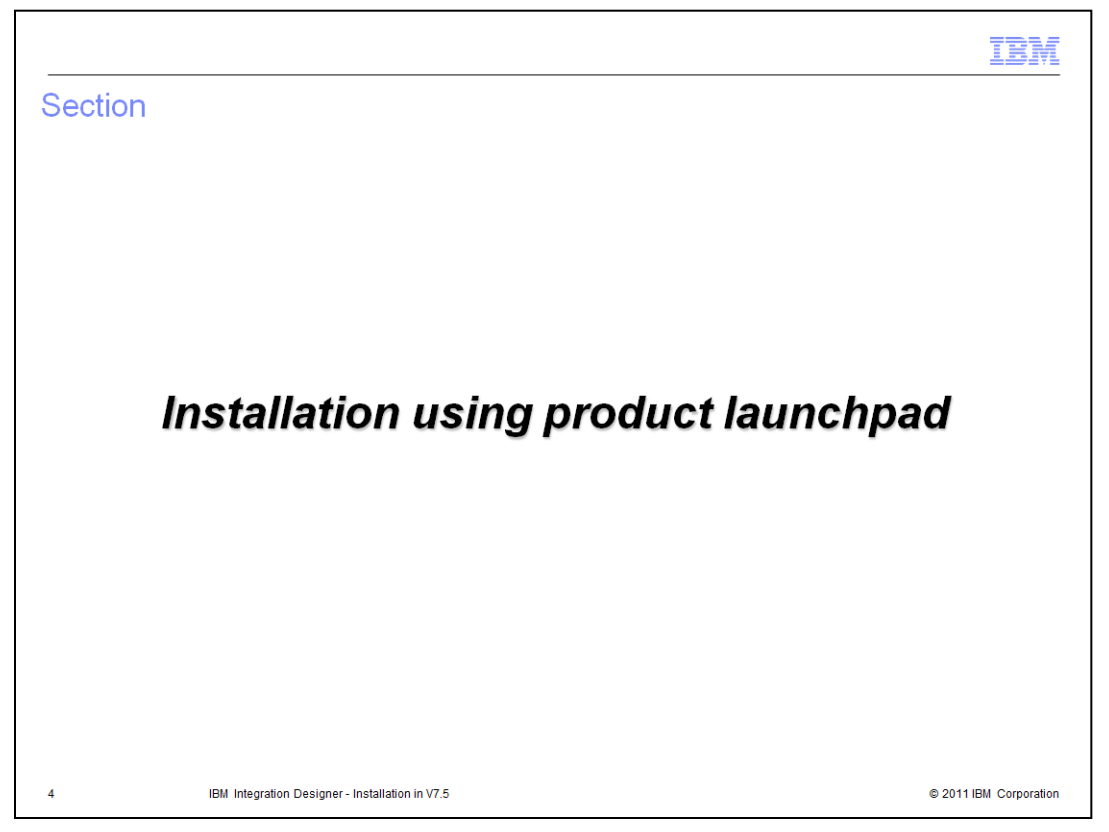

This section describes the installation method using product launchpad. Note that when installing IBM Integration Designer on Windows 7, Windows Vista, or Windows Server 2008, always run the launchpad with Run as administrator option.

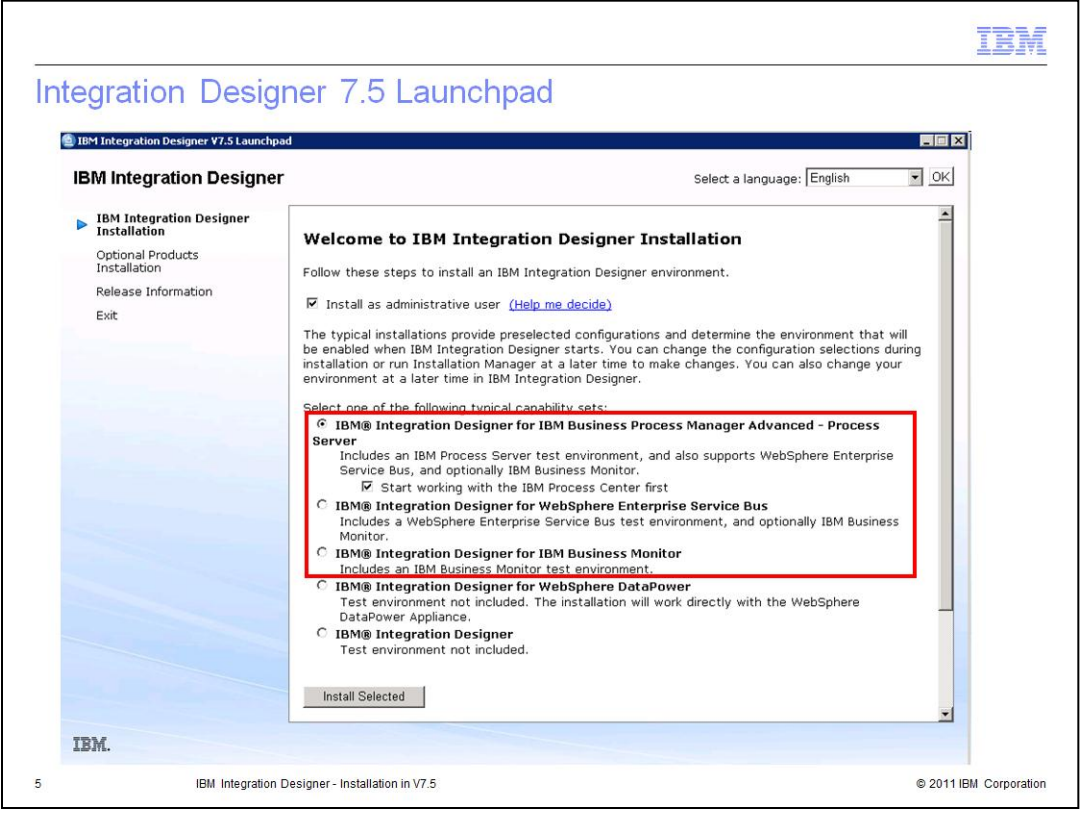

The launchpad in version 7.5 is different than the launchpad in version 7.0.

The first change to note is that you do not have to be an administrative user to use launchpad for Integration Designer installation unlike version 7.0. You are given an option to install the product as an administrative user or as a non administrative user. If you are installing as a nonadministrative or nonroot user, you must have the DB2 server installed before you begin the installation. Installing as an administrative user is a default.

The launchpad has five typical installation configuration options. Based on the option you choose, the Integration Designer capabilities are enabled and the workspace is configured accordingly. The welcome page is also configured to reflect the functions based on these capabilities. You can change your environment later in IBM Integration Designer by enabling or disabling the capabilities. Slide ten talks more about enabling and disabling capabilities.

Option one IBM Integration Designer for IBM Business Process Manager Advanced – Process Server is the default configuration and hence is the selected option when you start the launchpad. This configuration includes IBM Process Server test environment, WebSphere Enterprise Service Bus and optionally IBM Business Monitor. The Start working with the IBM Process Center first sub option is checked by default. If you leave this sub option selected during installation, when you launch the Integration Designer the first time, you are prompted to connect to Process Center. The new Process Center perspective is opened and is in focus.

Option two IBM Integration Designer for WebSphere Enterprise Service Bus includes WebSphere Enterprise Service Bus test environment in addition to all the components of option 1.

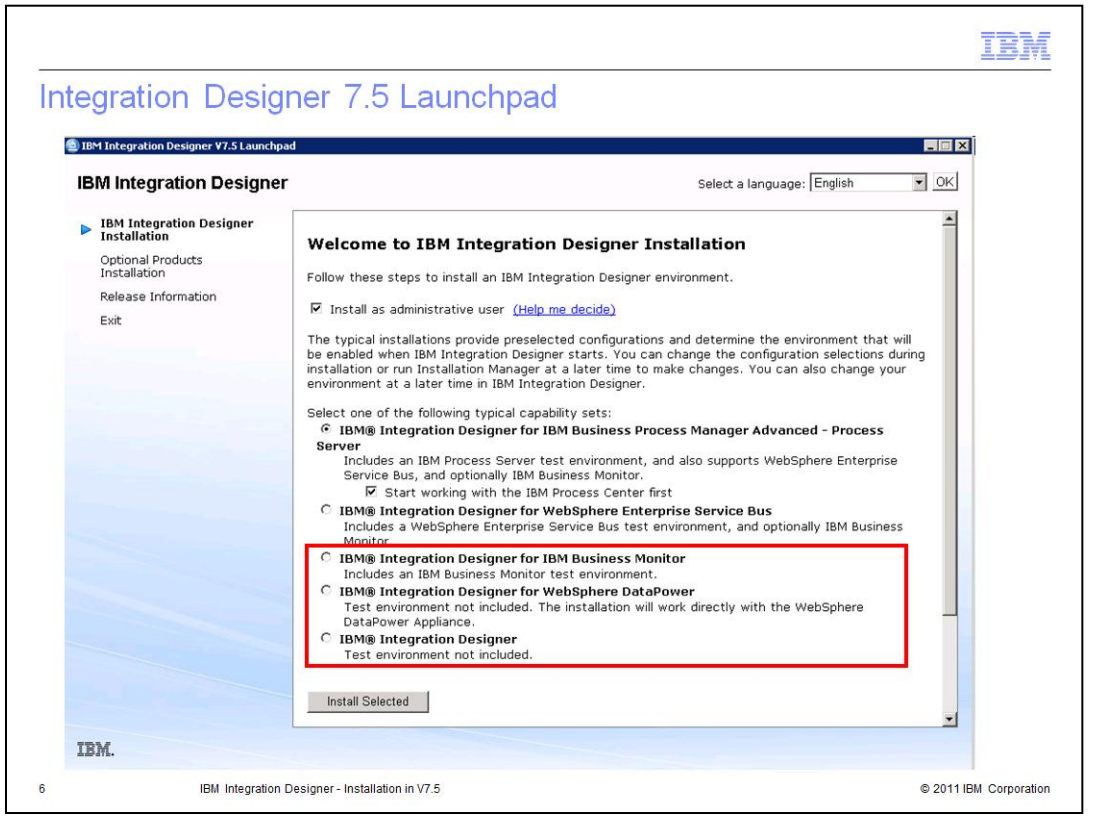

Option three IBM Integration Designer for IBM Business Monitor includes IBM Business Monitor, the Monitor Model editor, and a IBM Business Monitor test environment.

Option four IBM Integration Designer for WebSphere DataPower, a new option in version 7.5, allows you to work directly with the WebSphere DataPower Appliance. This option enables the WebSphere DataPower capability in your workspace.

Option five IBM Integration Designer does not include test environment. If you plan to install Integration Designer after installing IBM Business Process Manager Advanced and creating a process server profile, use this option. Integration Designer can use the already created process server test environment. When using this option, you need to create a new package group for Integration Designer. Integration Designer and WebSphere Application Server – ND which is installed with IBM Business Process Manager Advanced cannot coexist in the same package group.

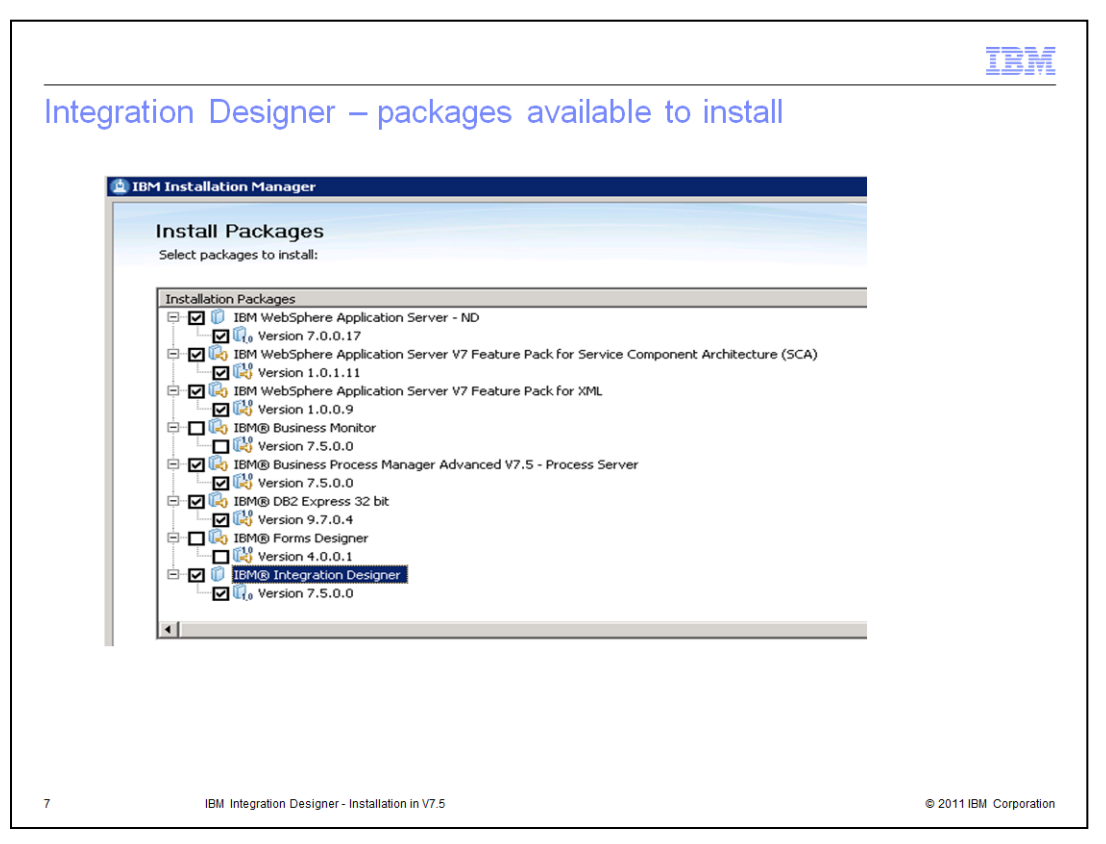

During the installation process, you are presented with different packages to choose from. Some packages are preselected for you. What is presented to you in terms of packages depends upon the installation option you choose on the launchpad with the exception of IBM Forms Designer package. IBM Forms Designer package is shown irrespective of which option is selected for installation.

The screen capture on the slide shows packages available to install when you select one of the first three options on the launchpad. If you choose fourth or the fifth option, the only package available is IBM Integration Designer.

If you are installing IBM Integration Designer as a nonadministrative or nonroot user, you cannot select the IBM DB2 Express 32 bit option. As mentioned on the previous slide, DB2 must already be installed on your machine in this case.

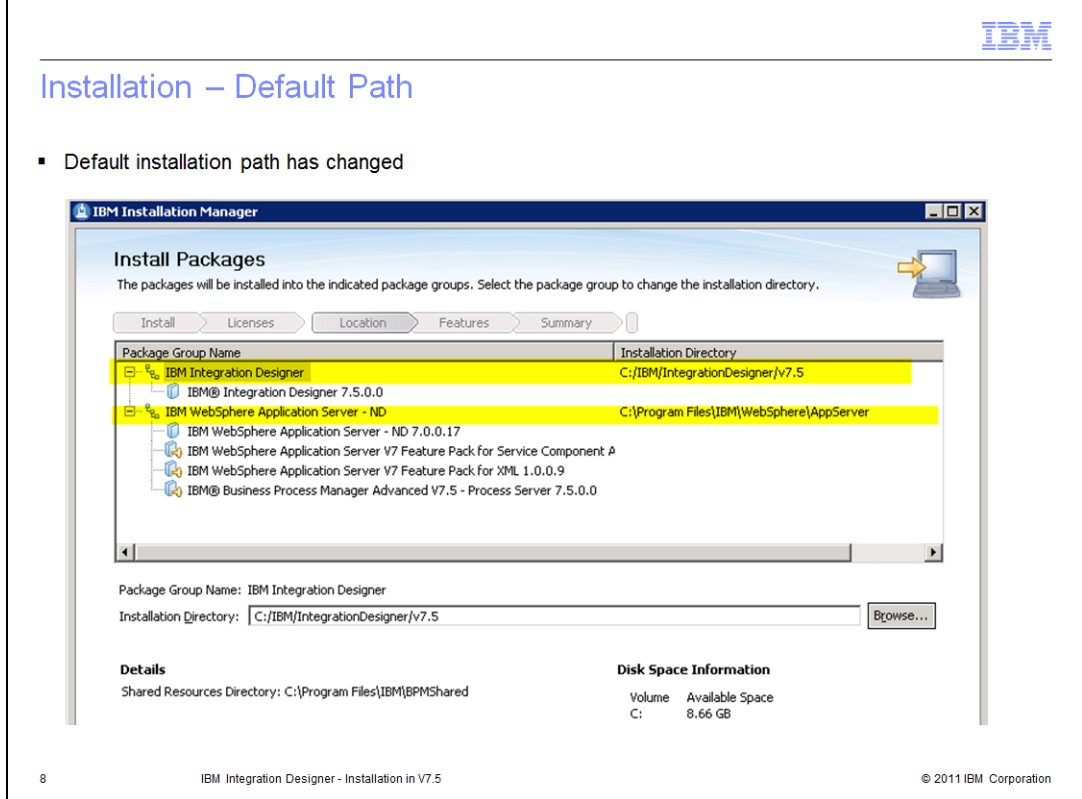

The default paths where different packages are installed are changed in version 7.5. The screen capture on the slide highlights the default paths. You can change the paths if required.

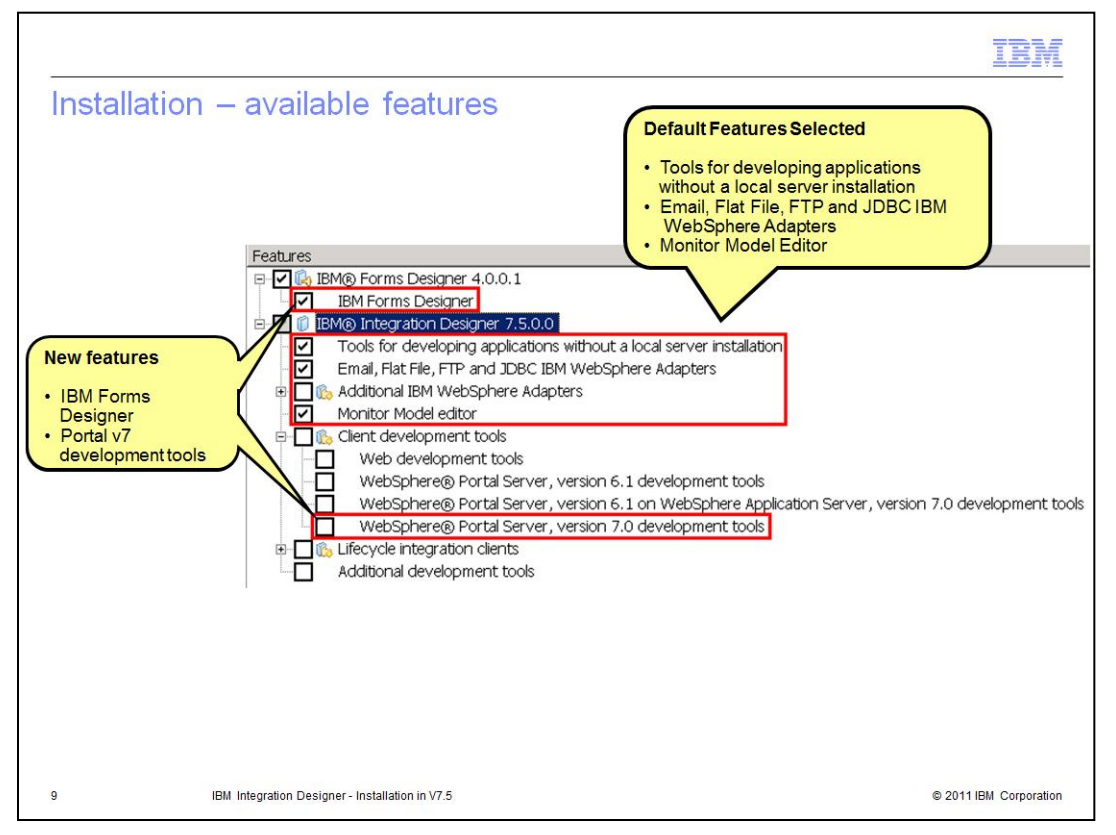

When you are presented with features to choose from, some features are preselected. The features that are selected by default are Tools for developing applications without a local server installation, Email, Flat File, FTP and JDBC IBM WebSphere Adapters, and Monitor Model Editor.

You can clear the Tools for developing applications without a local server installation feature if test server or Process Center is installed locally.

There are two new features, WebSphere Portal Server version 7.0 development tools and IBM Forms Designer. IBM Forms Designer option is not displayed if you did not select to install IBM Forms Designer on the first Install panel of the Installation Manager as shown on slide seven.

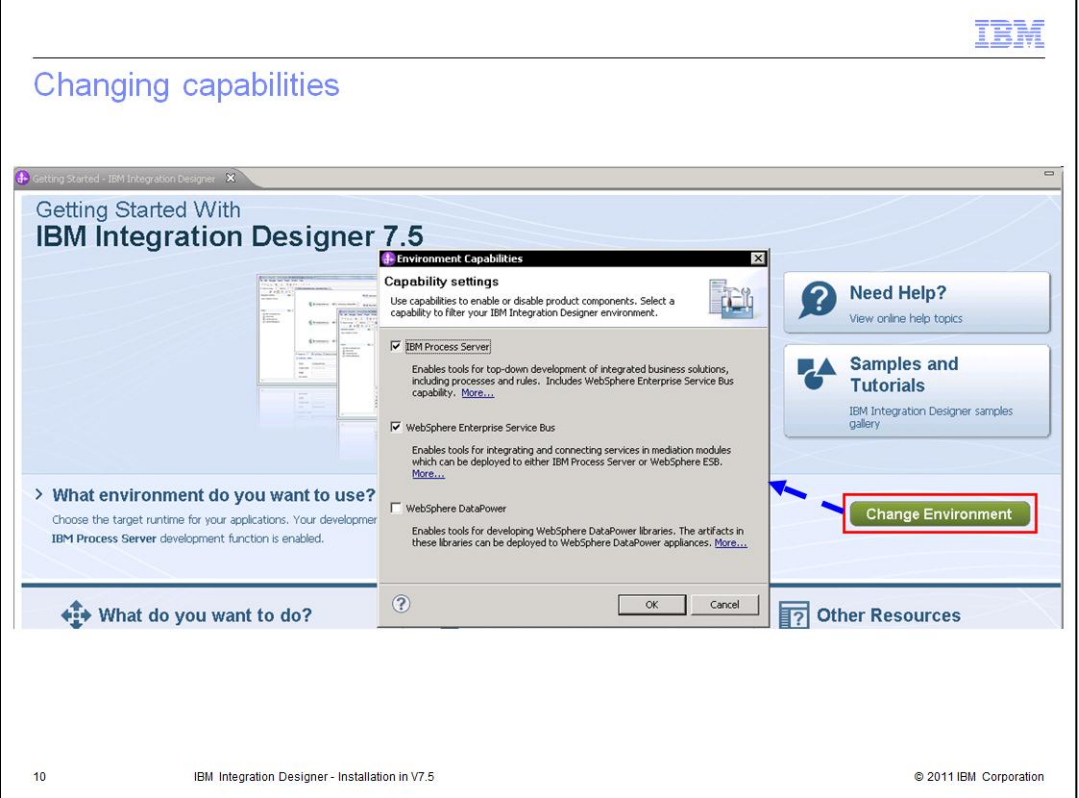

You can launch the Environment Capabilities dialog by using the Change Environment button on the Getting Started page. Based on the capability you select in this dialog, your workspace configuration is changed and tools corresponding to the selected capability are enabled.

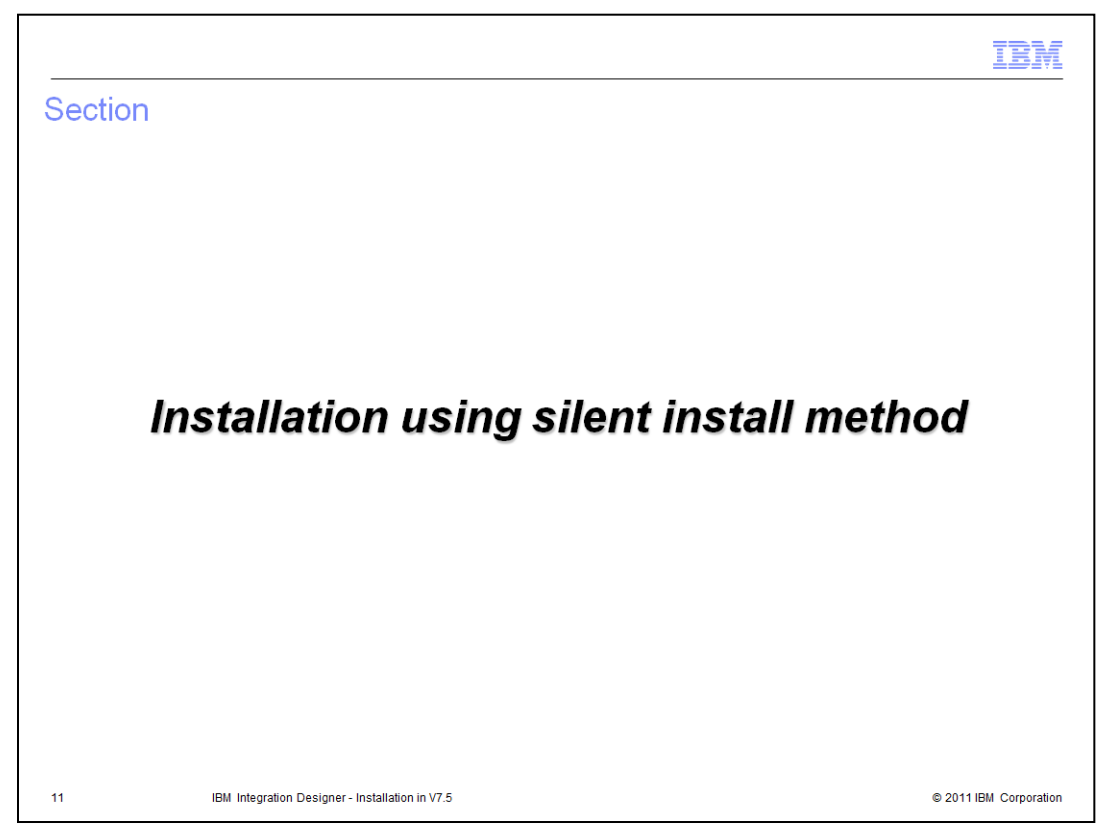

This section provides information about installing Integration Designer in silent installation mode.

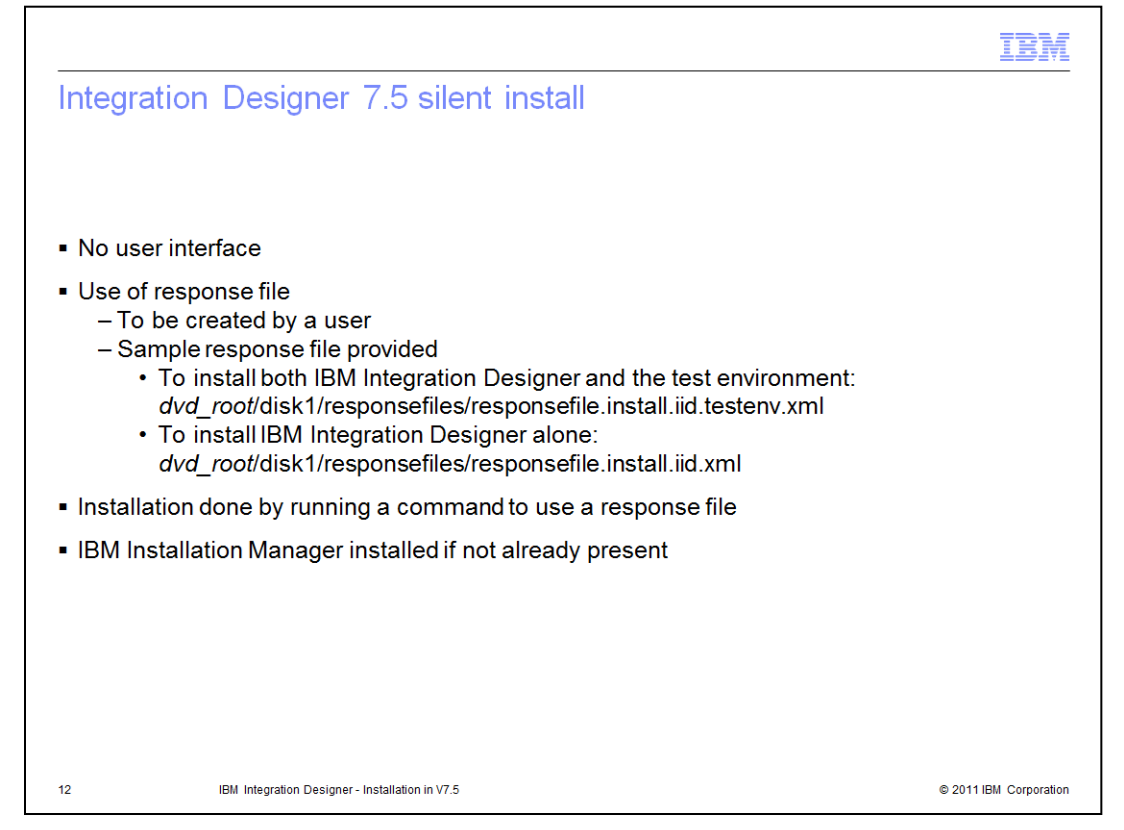

When installing Integration Designer silently, there is no user interface. You create a response file to install required base products and Integration Designer. Two sample response files are provided to aid you in creating your own response file. These files are located under *dvd\_root*/disk1/responsefiles folder. The file

responsefile.install.iid.testenv.xml is a sample response file for installing Integration Designer with the test environment. The file responsefile.install.iid.xml is a sample response file for installing Integration Designer alone.

The silent installation process installs IBM Installation Manager version 1.4.3 if it is not already present on your machine. If you have an older version of IBM Installation Manager, it is updated to the required level. It then installs the required prerequisites and IBM Integration Designer using the response file created by you.

The product information center links are provided on the Resources slide for details on the installation process.

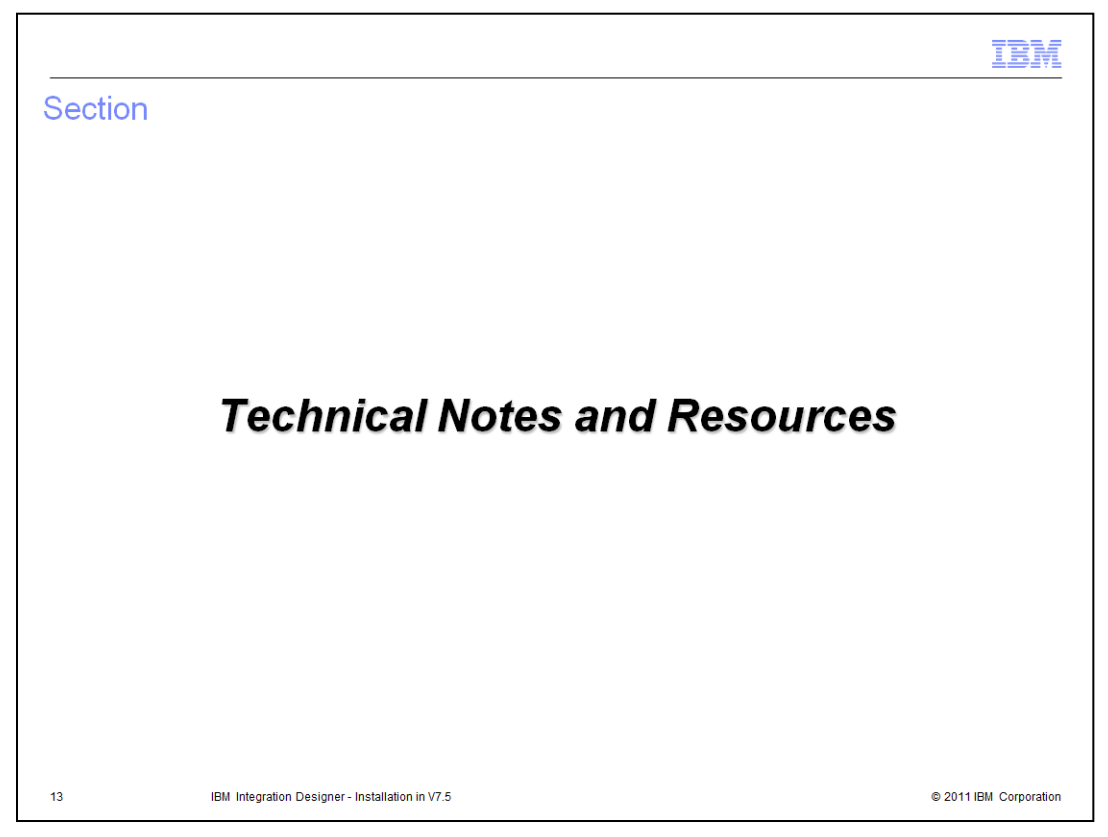

This section provides links to technical notes and the product information center for installation specific details.

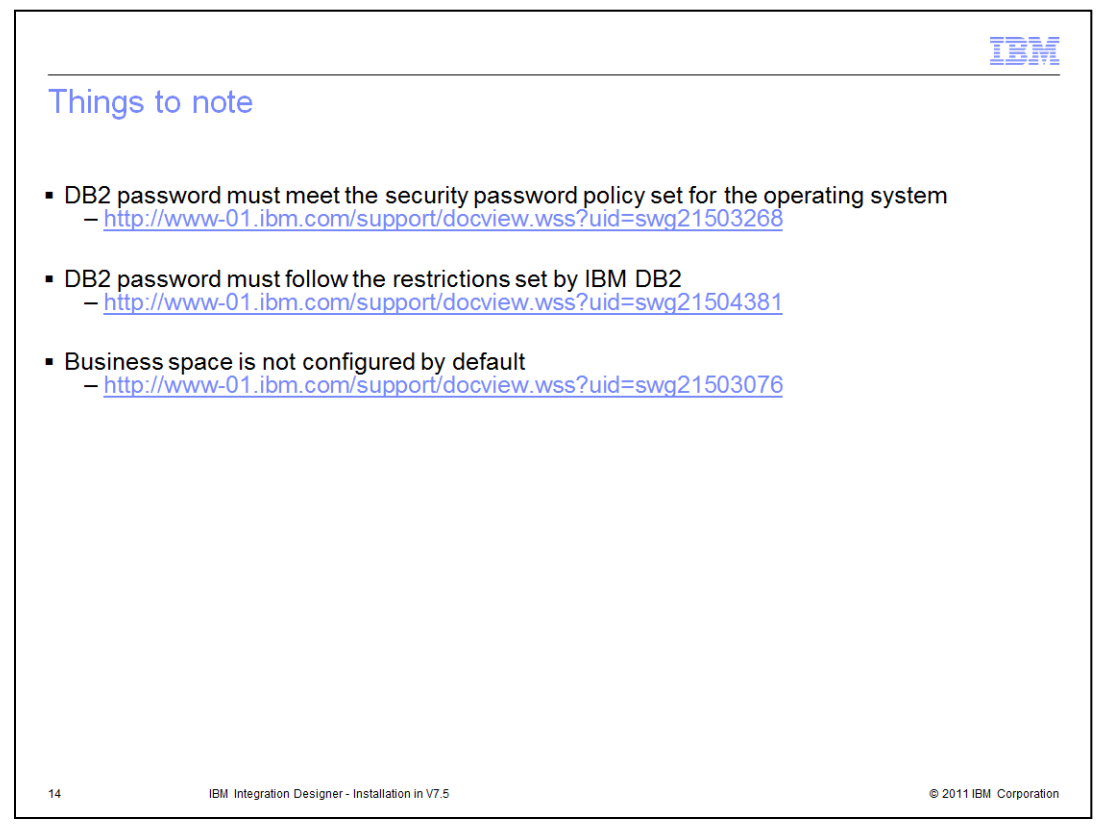

This slide provides links to technical notes about DB2 password requirement and Business Space configuration.

If you choose to install DB2Express during the Integration Designer installation, you are prompted to provide DB2 administrative user ID and password. The user ID and password fields display bpmadmin and bpmadmin1 as defaults. You must ensure that the password you specify meets the security password policy for your operating system and follows the restrictions set by IBM DB2. Follow the first two links for more details.

When you install Integration Designer, business space is not configured by default. Follow the third link on the slide for detailed steps on configuring business space after installing Integration Designer.

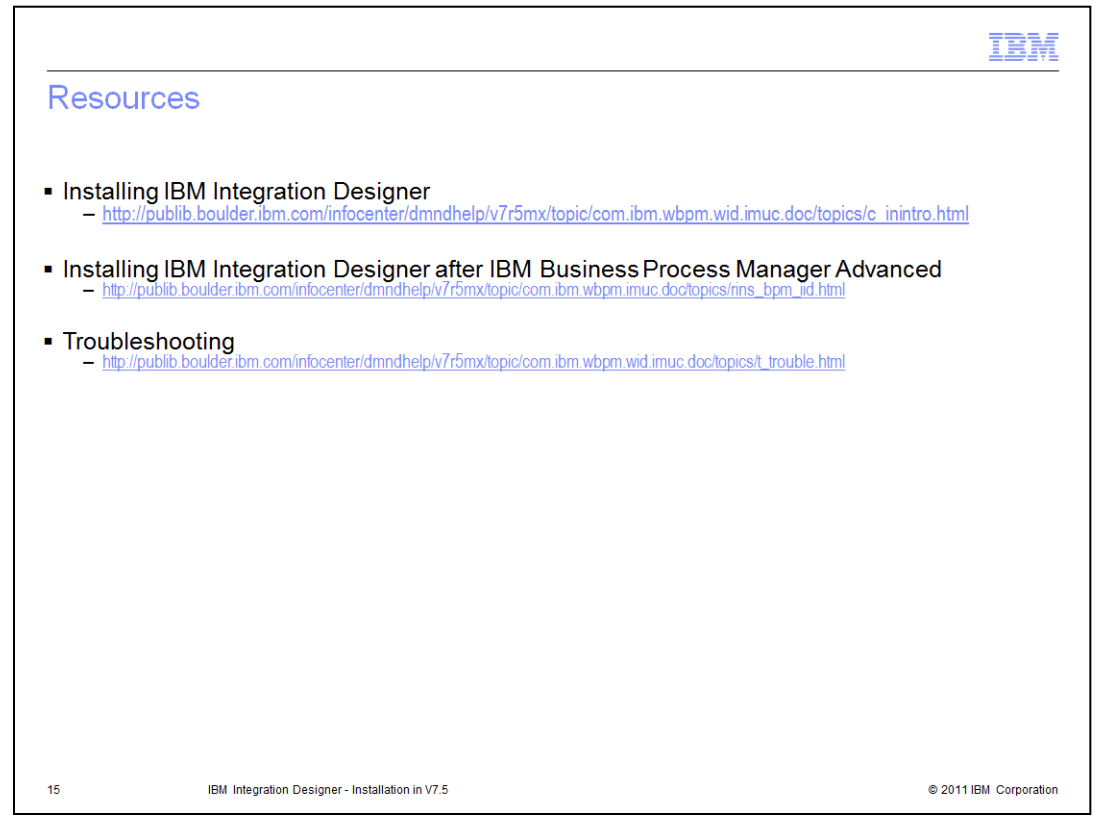

Refer to the product information center for preparation required before the installation and detailed installation steps. This slide provides links to useful topics related to installation.

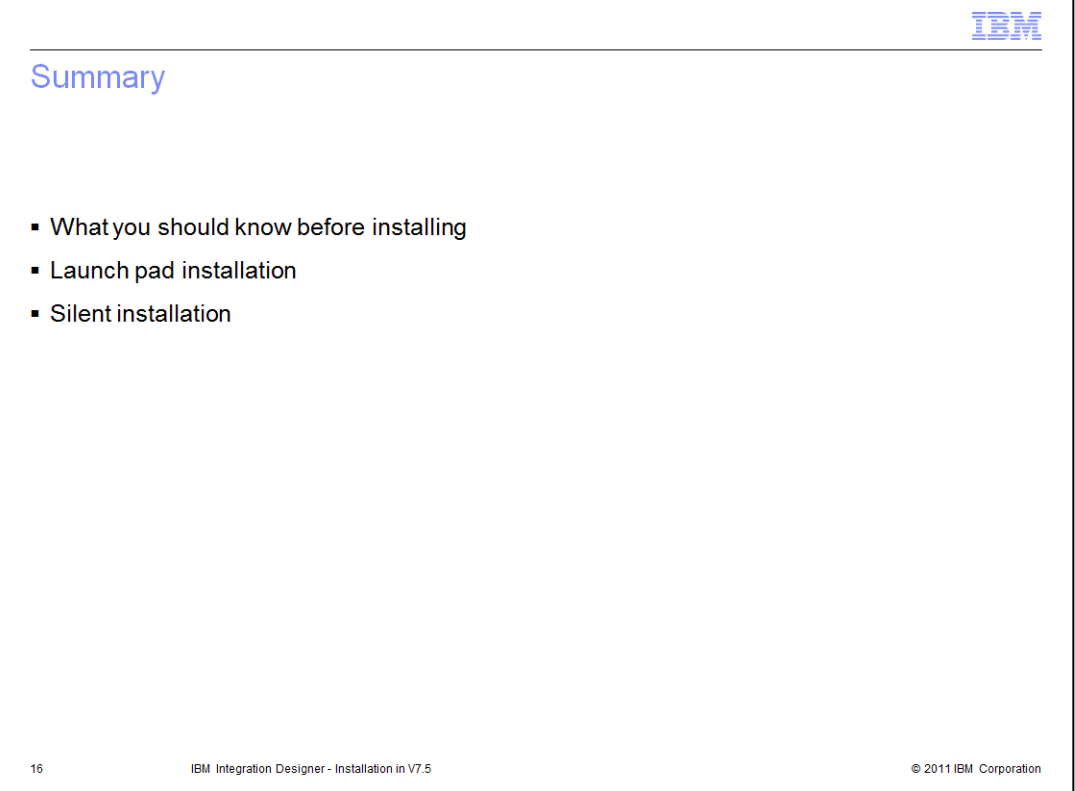

In today's session you learned about things you should know before starting the Integration Designer installation. You also learned about the launchpad installation method and the silent installation method.

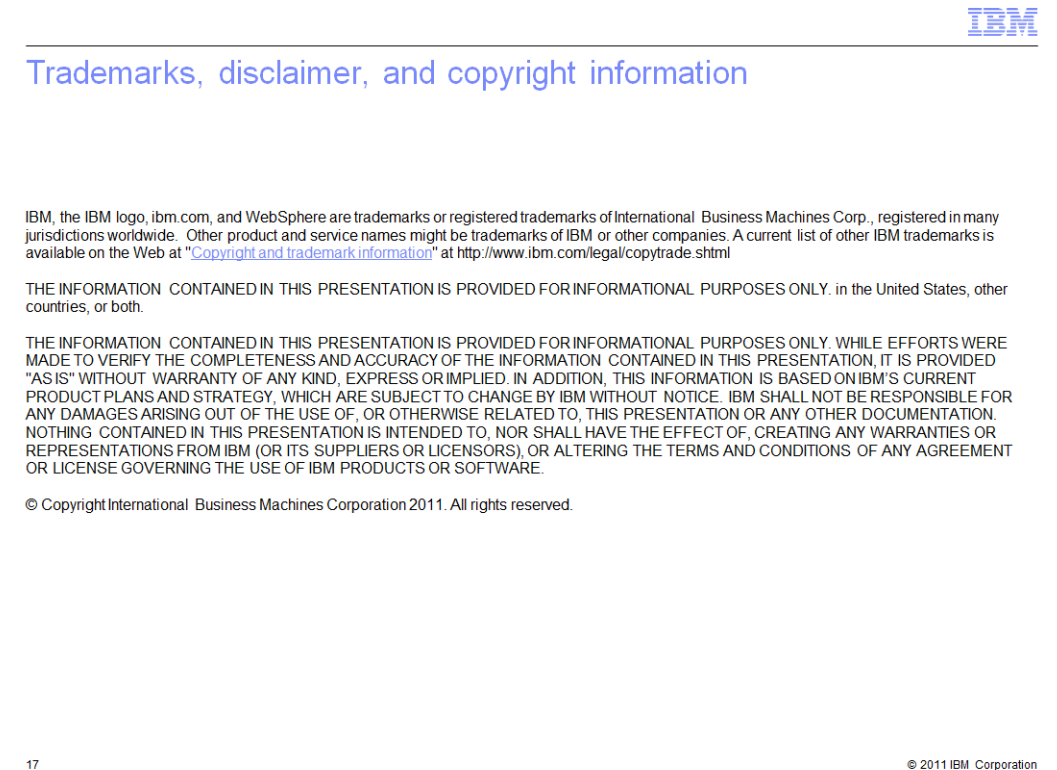